## COMPTE MICROSOFT.

## PROTEGER & NETTOYER SON PC!

 Vérifiez que vous avez bien mis Windows à jour!\* Vérifiez que votre anti-virus est bien à jour!

**\*** Pour les grosses mises à jours désactivez votre antivirus!

# COMPTE MICROSOFT!

1

2

3

### **Un compte Microsoft pour quoi faire?**

#### **Pour se connecter:**

- $\triangleright$  A Windows.
- > Changer son mot de passe en ligne.
- Synchroniser ses sessions.
- Stocker ses documents sur OneDrive.
- $\triangleright$  Au contrôle parental.
- ▶ Windows Store.
- $\triangleright$  Skype.
- $\triangleright$  Office.
- $\triangleright$  Cortana.
- Contacts, associer son téléphone.
- > Outlook, OneNote.
- Xbox…

Préserver votre vie privée!!!

### **Créer un compte Microsoft.**

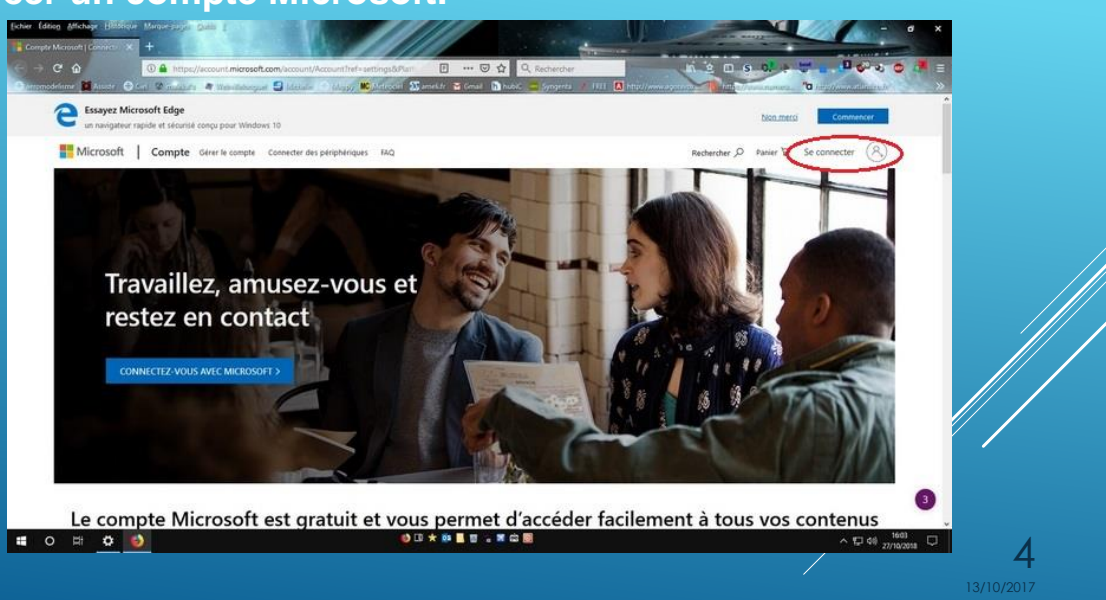

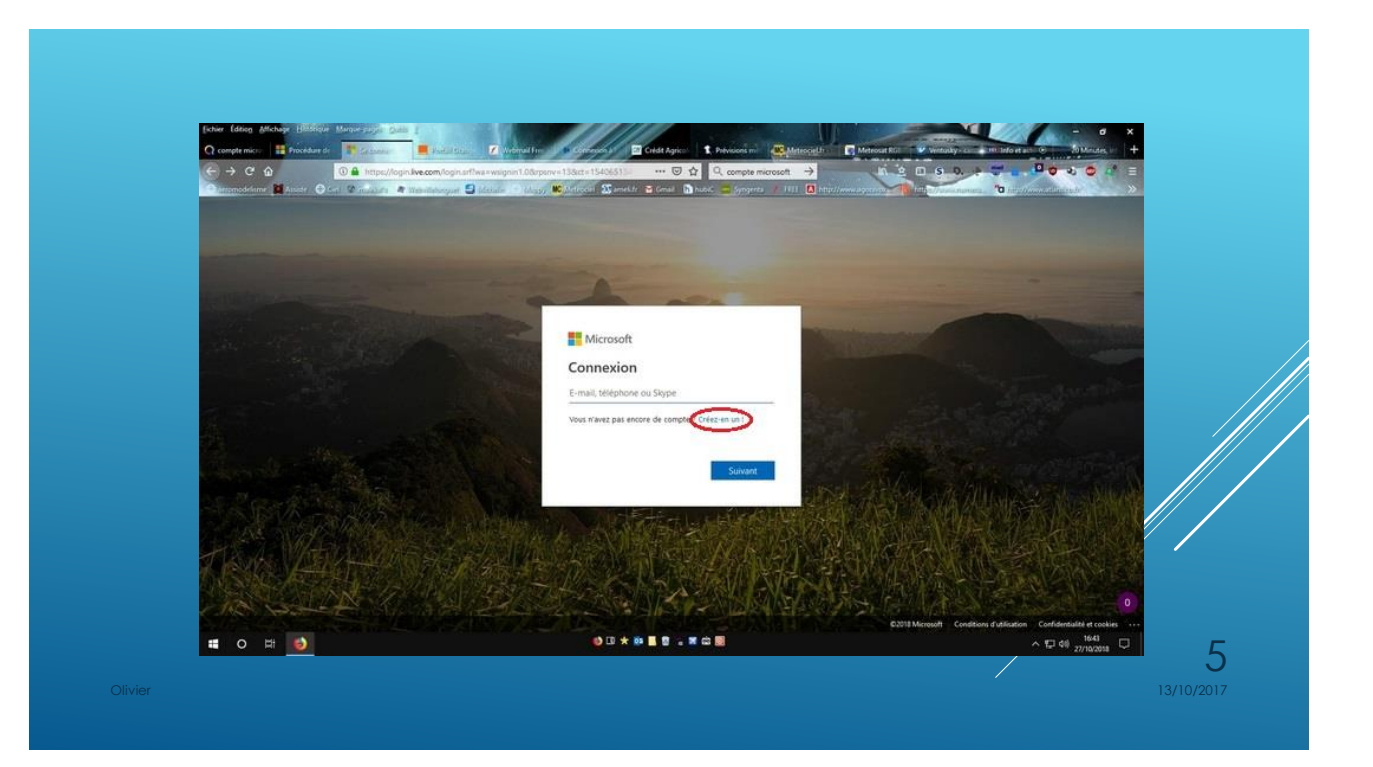

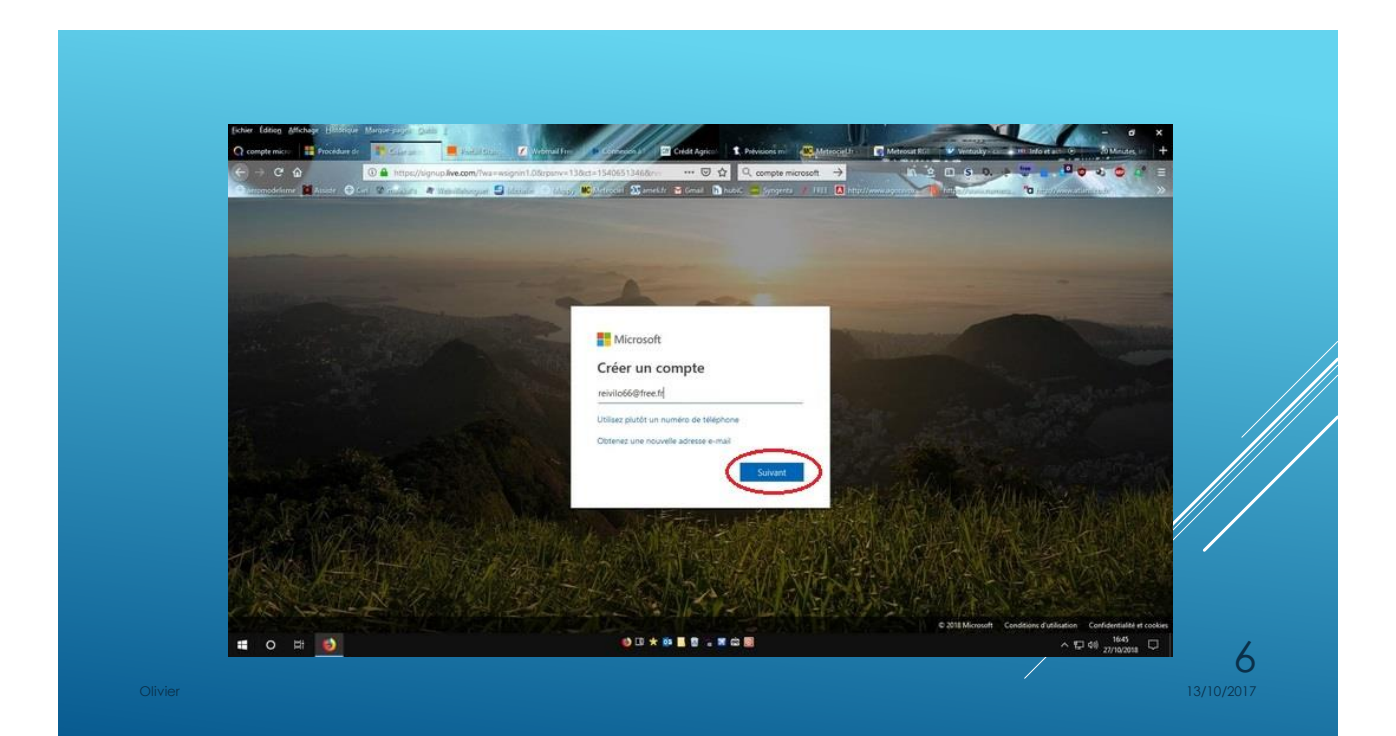

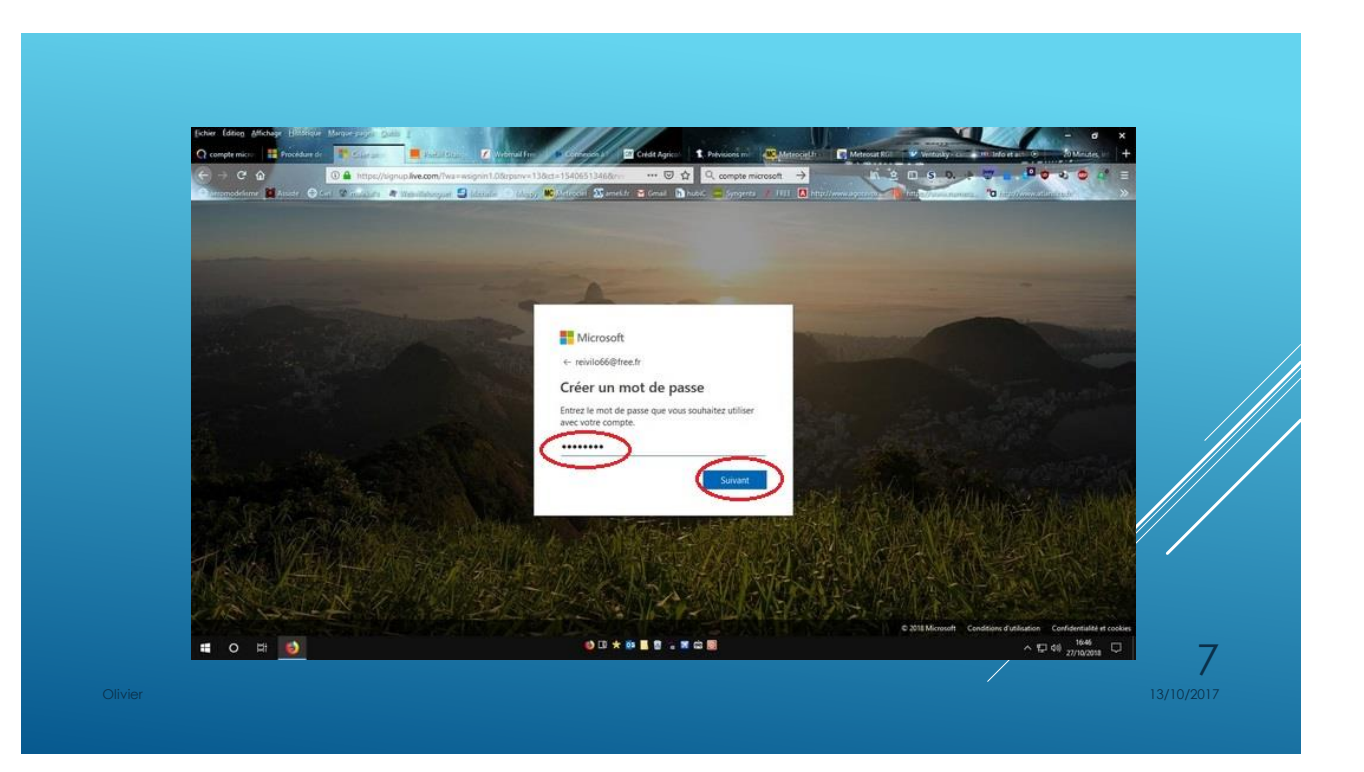

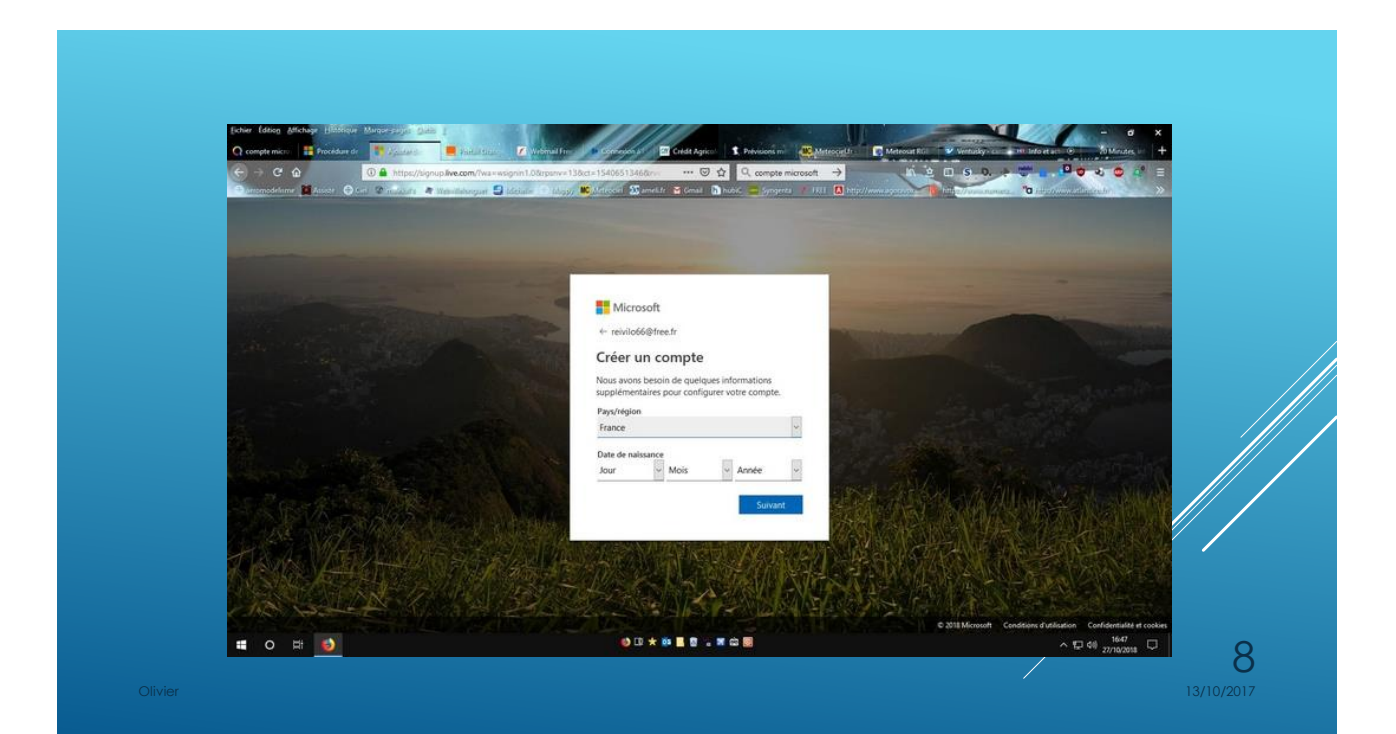

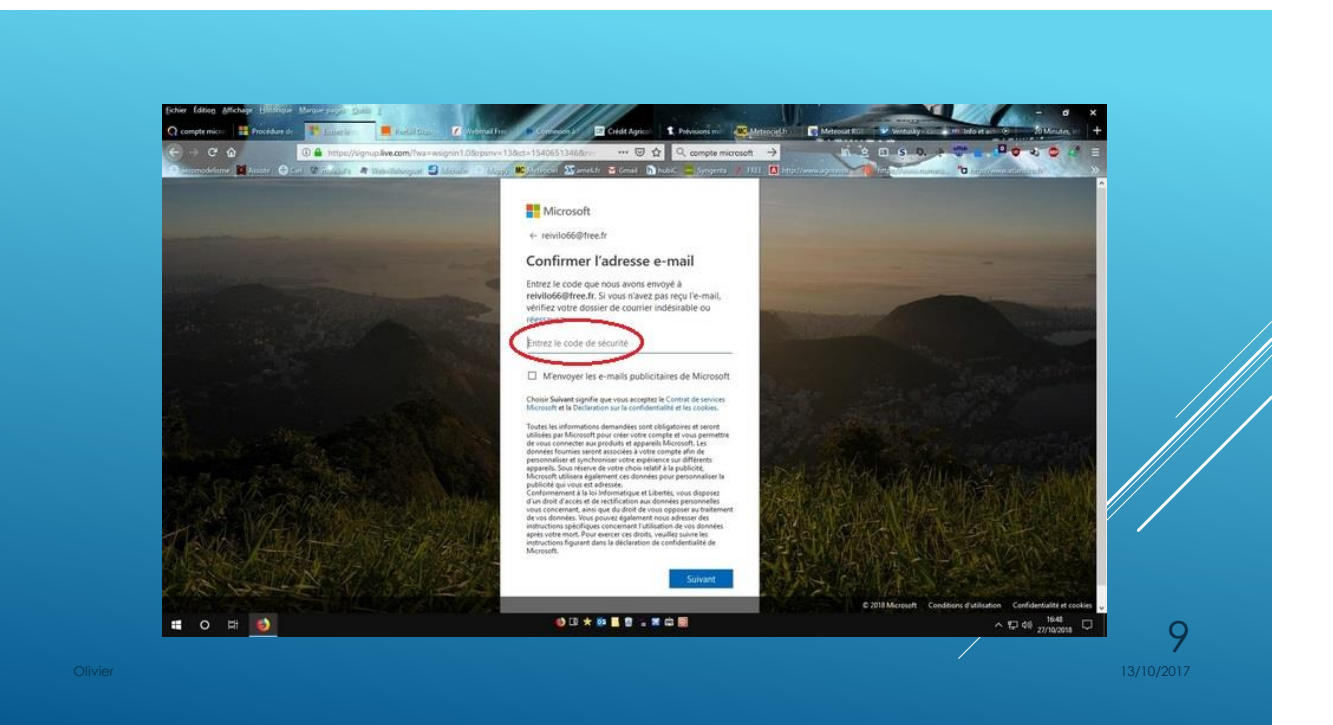

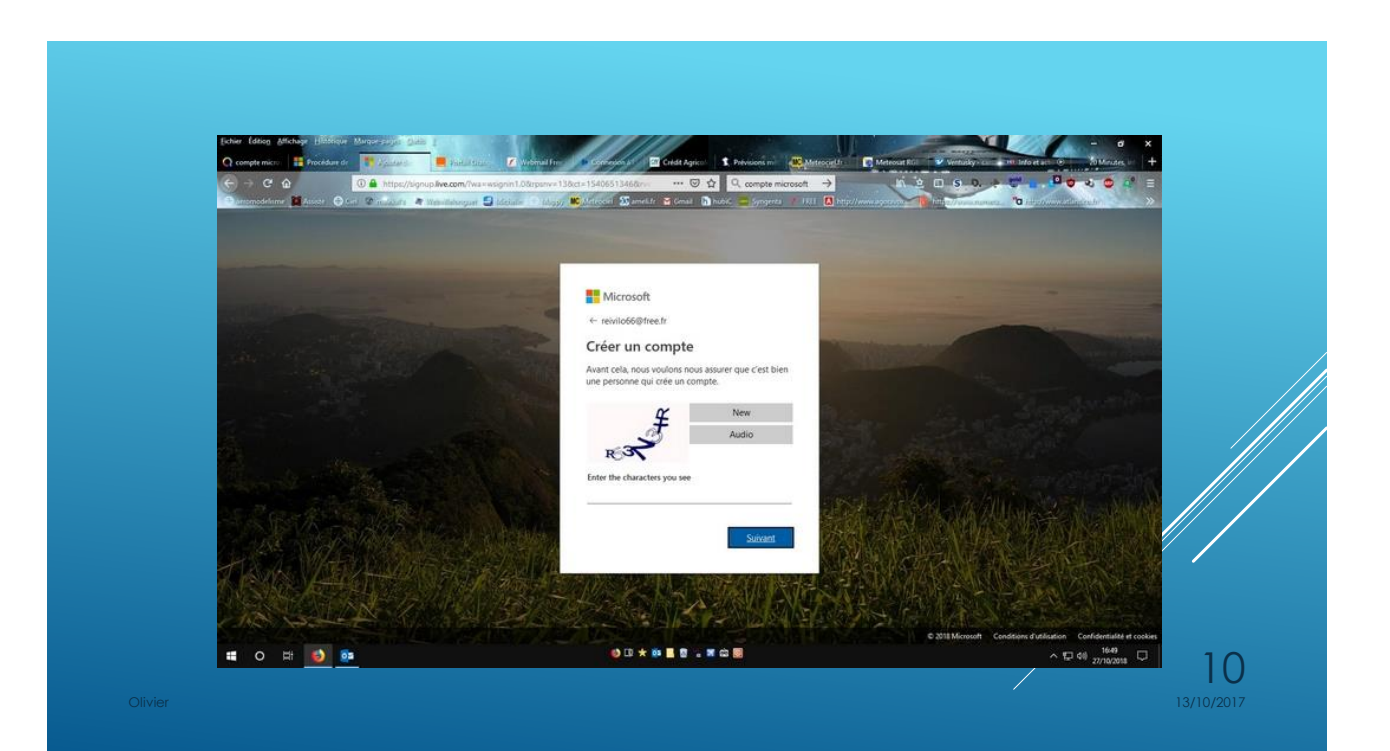

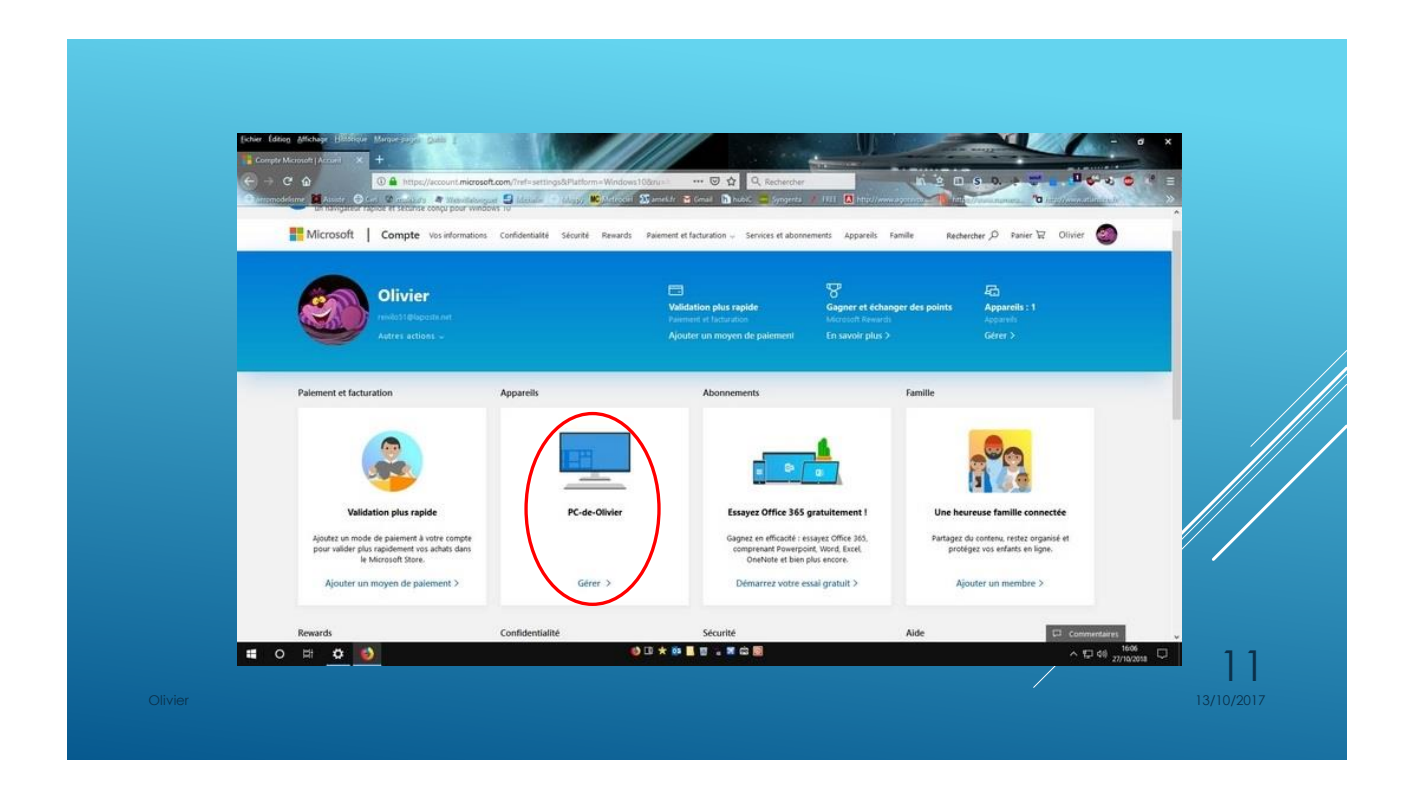

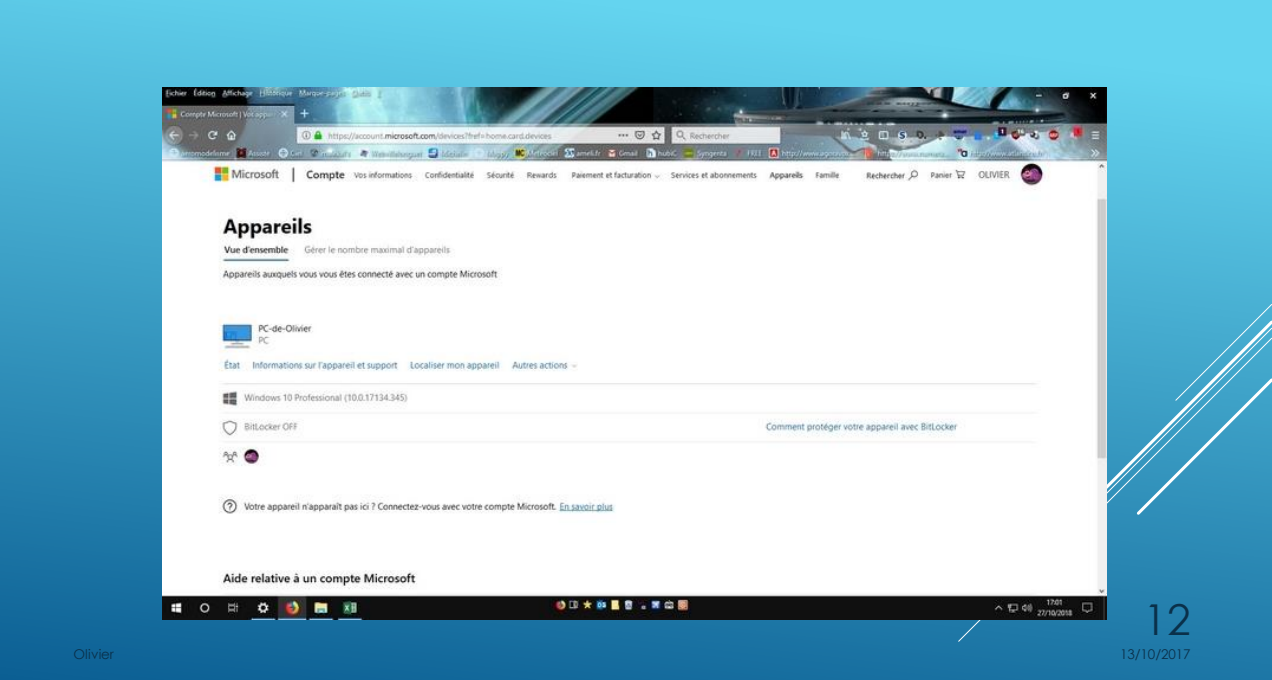

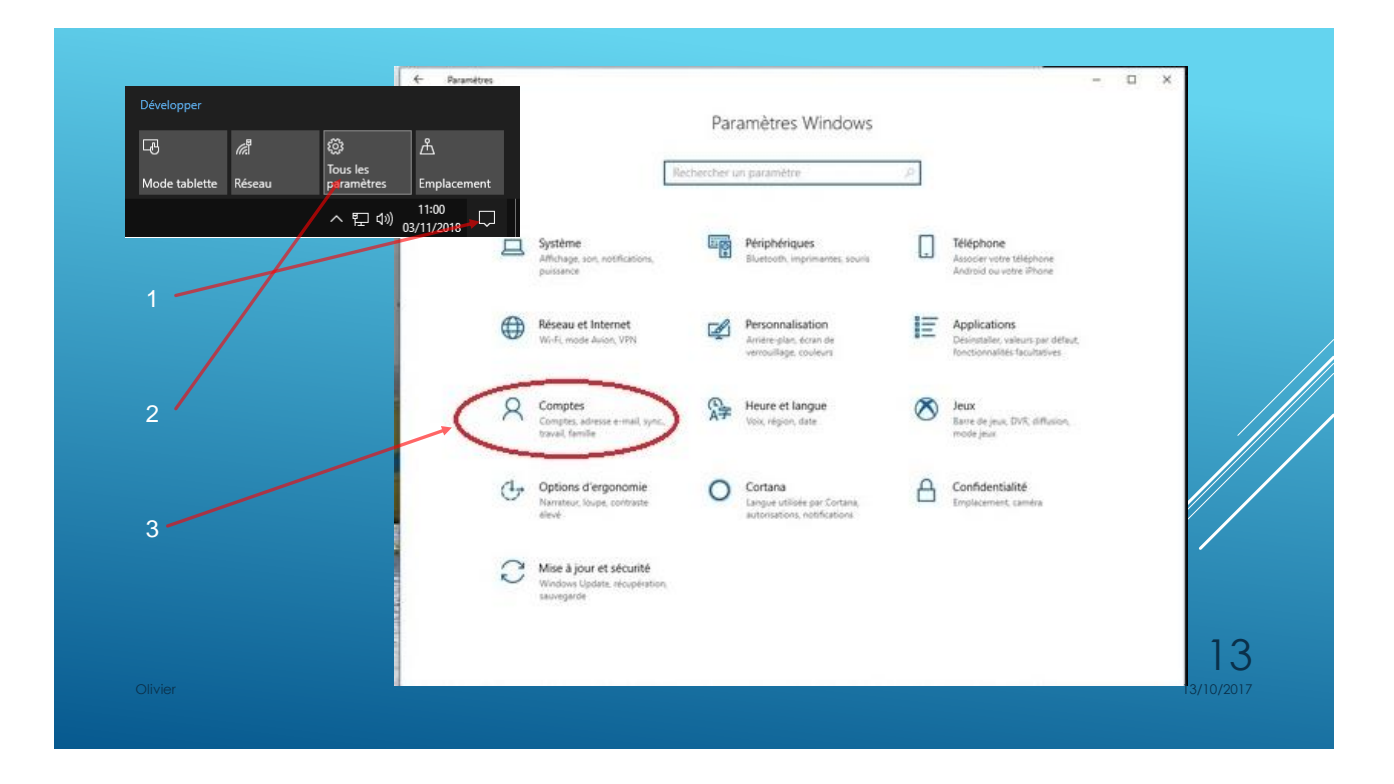

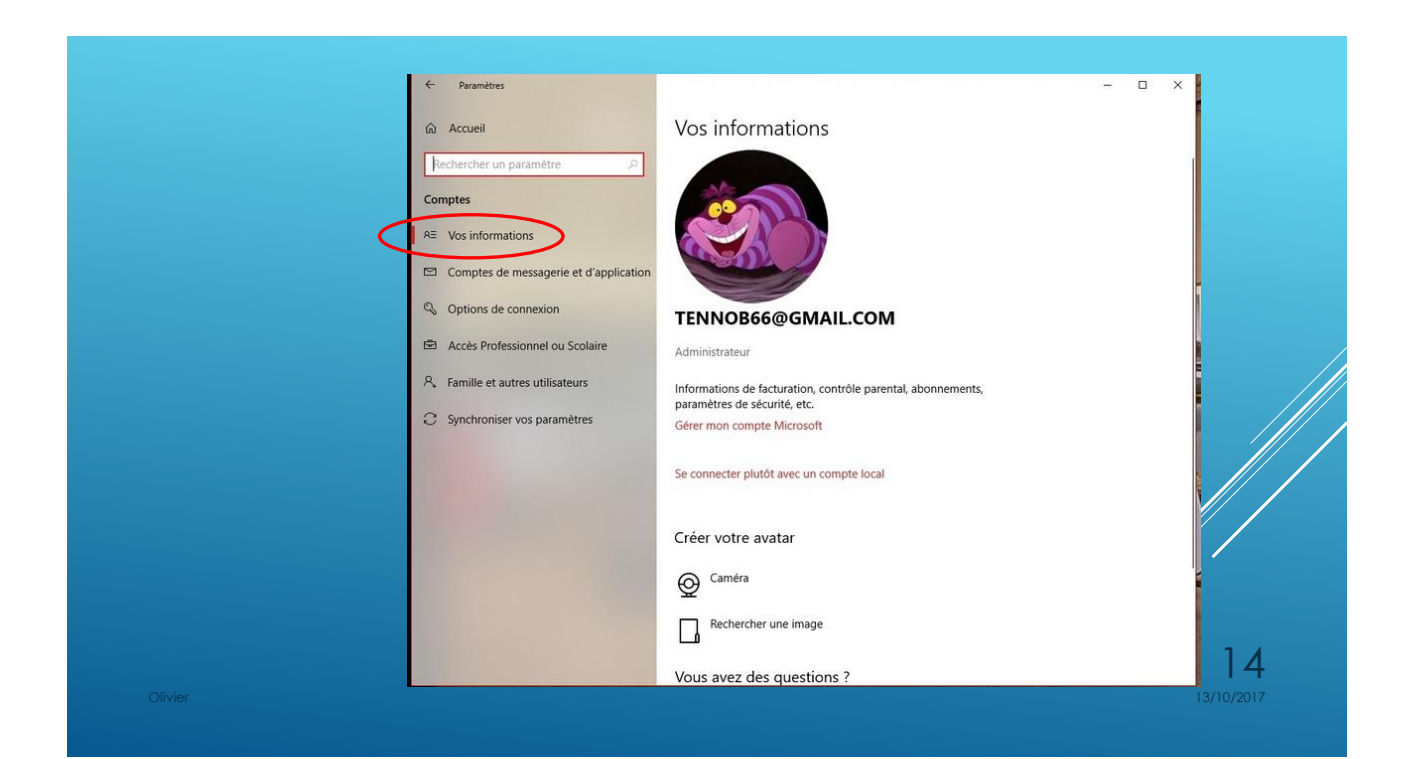

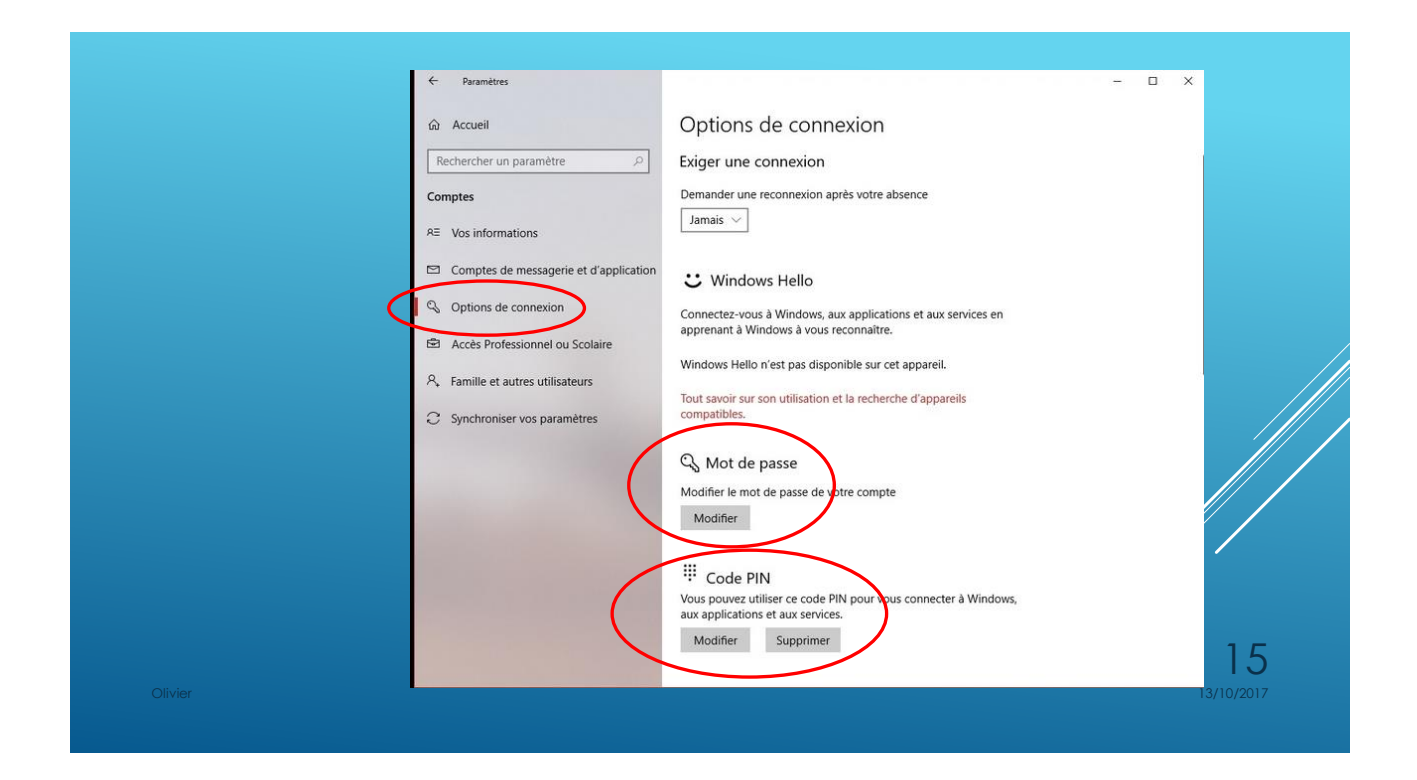

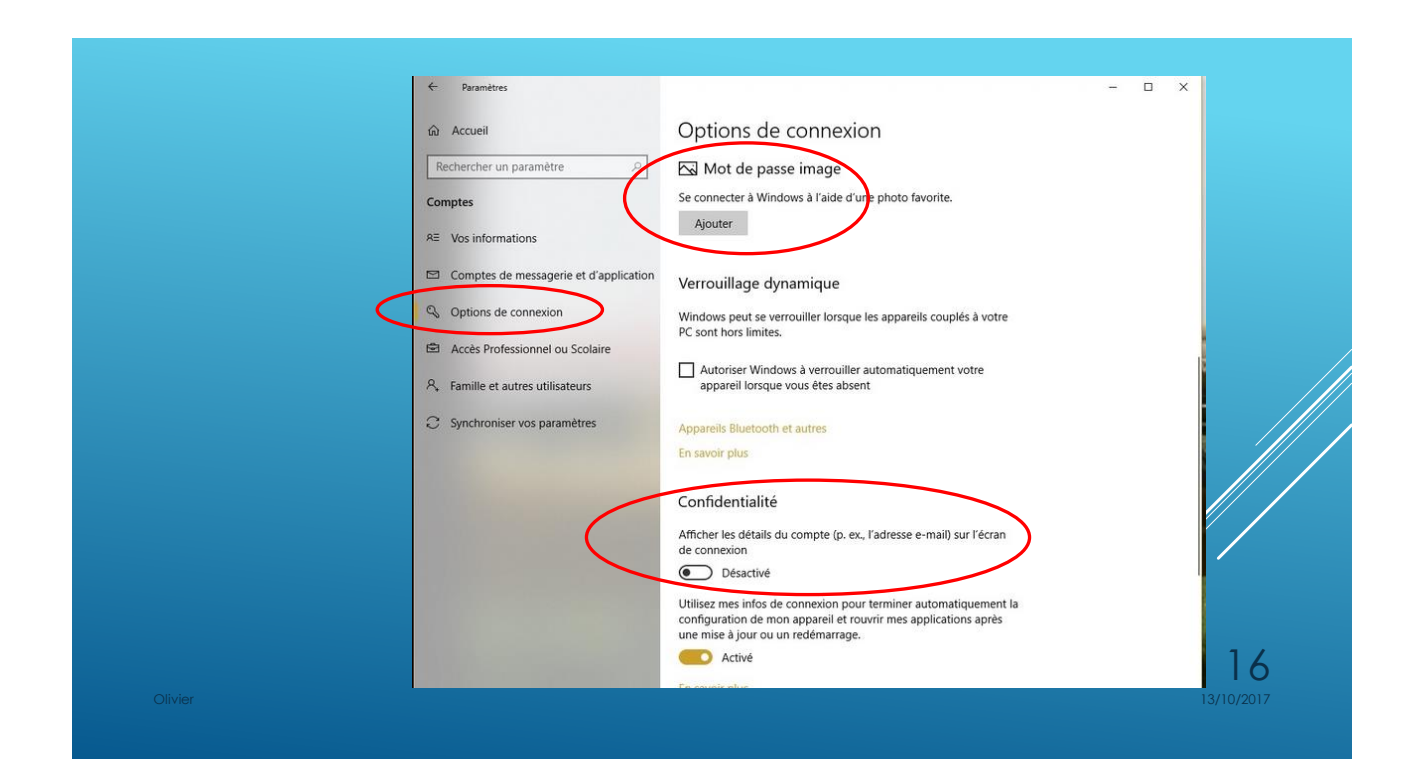

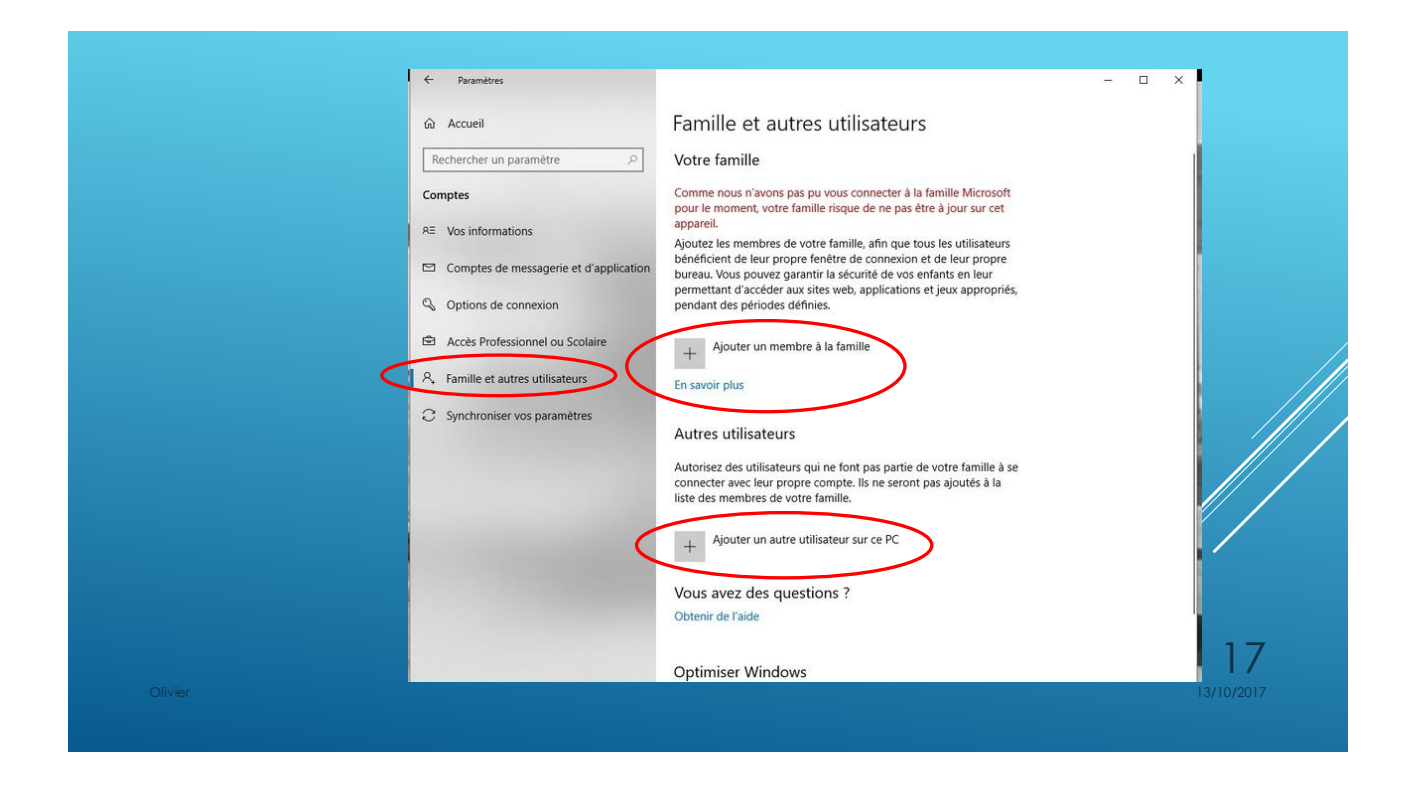

![](_page_8_Picture_2.jpeg)

![](_page_9_Picture_1.jpeg)

![](_page_9_Picture_2.jpeg)

![](_page_10_Picture_1.jpeg)

![](_page_10_Picture_2.jpeg)

![](_page_11_Picture_20.jpeg)

# PROTÉGER SON PC!

### **Liste des menaces sur Internet**

![](_page_12_Picture_119.jpeg)

![](_page_12_Figure_3.jpeg)

![](_page_13_Picture_1.jpeg)

![](_page_13_Picture_2.jpeg)

14

![](_page_14_Picture_1.jpeg)

![](_page_14_Picture_2.jpeg)

#### **Allez dans : Protection contre les virus et menaces Paramètres de protection contre les virus et menaces**

![](_page_15_Picture_2.jpeg)

### **Faites défiler la page vers le bas jusqu'à la section Dispositif d'accès contrôlé aux dossiers. Activez l'option**

![](_page_15_Picture_64.jpeg)

### **Cliquez sur le lien Dossiers protégés**

![](_page_16_Picture_2.jpeg)

![](_page_16_Picture_3.jpeg)

![](_page_16_Picture_4.jpeg)

35

#### **1** - Téléchargez Malwarebytes.

- Sur le site du club.
- Où ici : <https://fr.malwarebytes.com/>

![](_page_17_Picture_4.jpeg)

Téléchargez le fichier, puis suivez la procédure…

![](_page_17_Picture_6.jpeg)

- > Sélectionnez : Tableau de bord.
- Cliquez sur : Analyser…

 Si Malwarebytes à identifié des menaces, la diapositive suivante vous donne la marche à suivre pour les supprimer…

![](_page_18_Picture_4.jpeg)

## Cliquez sur : Quarantaine sélec.

![](_page_18_Picture_155.jpeg)

\* Malwarebytes fait ses mises à jours avant de se lancer, donc ne vous inquiétez pas si le démarrage est un peu long… 13/10/2017

![](_page_18_Picture_156.jpeg)

**>1- Sélectionnez: Quarantaine >2- Cochez toutes les cases ≻3- Cliquez sur supprimer.** 

## **>Vous pouvez fermer!**

38 Malwarebytes peut vous servir d'anti-virus dans sa version payante $\angle$ 

#### **2** - Téléchargez Glary Utilities : Sur le site du club. Où ici : <http://www.glarysoft.com/> & Uke Im  $\overline{\phantom{0}}$ **Glary Utilities 5** (C) Glary Utilities  $\overline{\mathbf{r}}$ Menu w • The No. 1 Free, Powerful and All-in-one utility for cleaning your PC **Call Privacy**<br>Crase histo  $\lim_{x\to 0} \frac{1}{\log x} \leq \frac{1}{\log x}$ • Boosts PC speed and fixes frustrating errors, crashes and freezes  $\frac{1}{\sqrt{2}}$  Dives  $\begin{tabular}{|c|c|} \hline & **Out Space** \\ \hline & **Chernoye** & **Equation** \\ & **Partrove** & **Exflorove** & **trichu** \\ & **Partrove** & **trichu** \\ & **Disforce** & **Chla** \\ \hline \end{tabular}$ C System Control<br>Startup term . Features one-click functionality and easy, automated options The management • Over 20 tools to maximize your Computer's performance  $\mathbf{0}$  them Download Now  $\Delta$  $\mathbf{v}$  $\mathbf{Q}_\mathrm{a}$  $\bullet$   $\bullet$   $\bullet$ Ш **R** 5.85 for Windows | Update: Sep. 29, 2017 **► Suivez la procédure et Additional icons:** Create a desktop icon Create a Quick Launch icon cochez les cases comme ça :  $\sum_{\text{Learn More}}$ Create a desktop icon for Maiagames Learn More Olivier 13/10/20<mark>17 - 13/10/20</mark>17 - 13/10/20<mark>17 - 13/10/20</mark>17 - 13/10/2017 - 13/10/2017 - 13/10/2017 - 13/10/2017

![](_page_19_Picture_2.jpeg)

![](_page_20_Figure_1.jpeg)

![](_page_20_Picture_2.jpeg)

#### **Windows 10 uniquement!** Ouvrez le centre de notification. (en bas a droite) Cliquez sur « tous les paramètres » puis sur « Système ». Cliquez sur « Stockage ». Activez l'assistant stockage. ெ Accueil Stockage Rechercher un paramètre  $\varphi$ Stockage local A) Cliquez sur : Modifier la Système Ce PC (C:) - 232 Go Façon dont nous libérons de  $\Box$  Affichage ,9 Go utilisé(s) 156 Go libre(s) l'espace Automatiquement… Data (D:) - 465 Go (1) Son 243 Gourtilisé(s) 222 Go libre(s)  $\Box$  Notifications et actions ○ Assistant de concentration Assistant stockage Windows peut libérer de l'espace automatiquement en supprimant (b) Alimentation et mise en veille les fichiers devenus inutiles, comme les fichiers temporaires et le contenu de votre Corbeille  $S$ tockage Activé tomatiqu Mode tablette Modifier la façon dont nous libérons de l'espace 복 Multitâche National Accorde Libérer de l'espace maintenant

![](_page_21_Picture_2.jpeg)

### B) Libérer de l'espace maintenant

 Cochez ce que vous souhaitez supprimer…

#### $\triangleright$  Cliquez sur supprimer les fichiers.

#### & Libérer de l'espace maintenant

#### Supprimer les fichiers temporaires

Choisissez les éléments que vous voulez supprimer définitivement pour libérer de l'espace disque.

Nombre total sélectionné : 3,77 Go Supprimer les fichiers

#### Le système a créé des fichiers de rapport d'erreurs Windows

Fichiers utilisés pour les rapports d'erreurs et la recherche de solutions.

#### Nettoyage de Windows Update

Windows conserve des copies de toutes les mises à jour installées à partir de Windows Update, même après l'installation de versions de mise à jour plus récentes. Le

 $\sum$  l'installation de versions de mise à jour plus récentes. Le<br>nettoyage de Windows Update supprime ou compresse les<br>anciennes versions des mises à jour superflues qui occupent anciennes versions des mises à jour superflues qui occupent de l'espace (il se peut que vous soyez invité à redémarrer l'ordinateur).

#### **Miniatures**

 $\vee$ 

Windows conserve une copie de toutes les miniatures de vos images, vidéos et documents pour pouvoir les afficher miniatures, elles seront recréées automatiquement comme 45 nécessaire.

51,3 Ko

2,94 Go

10,0 Mo